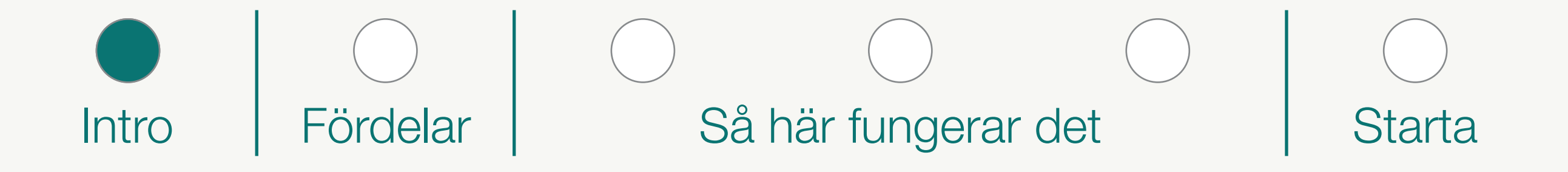

# VÄLKOMMEN

till

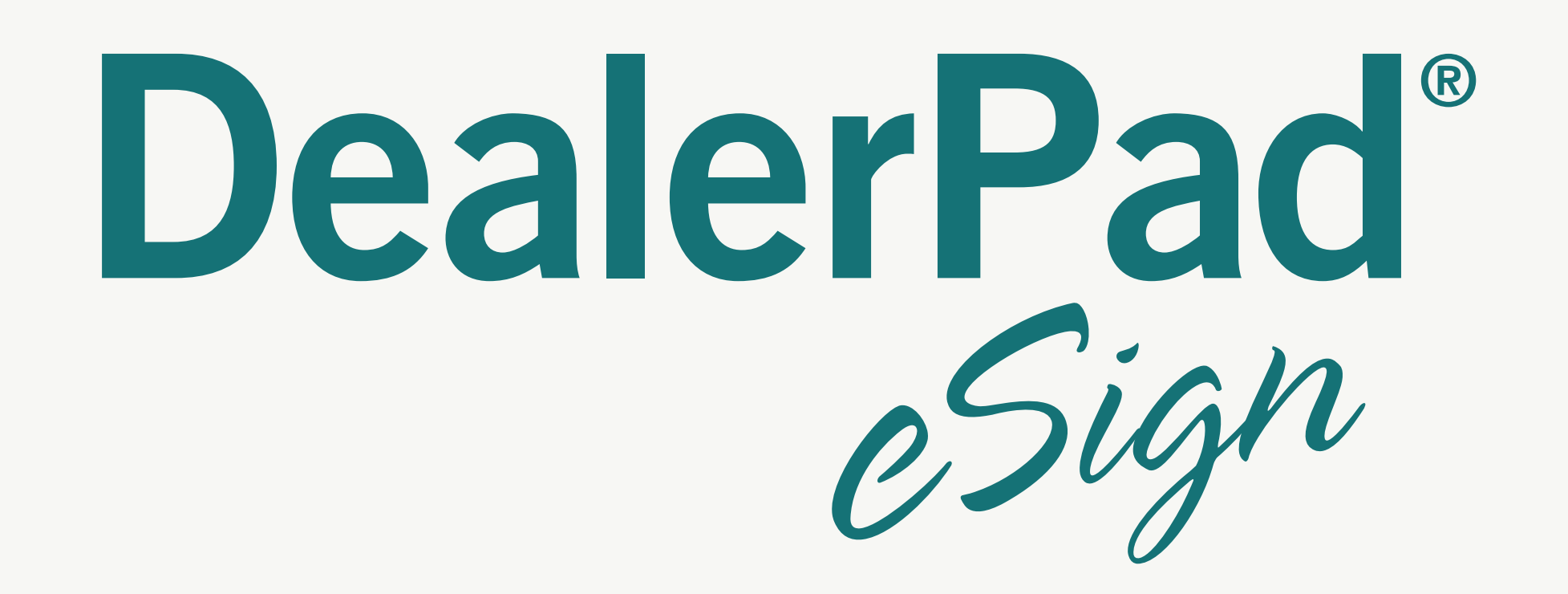

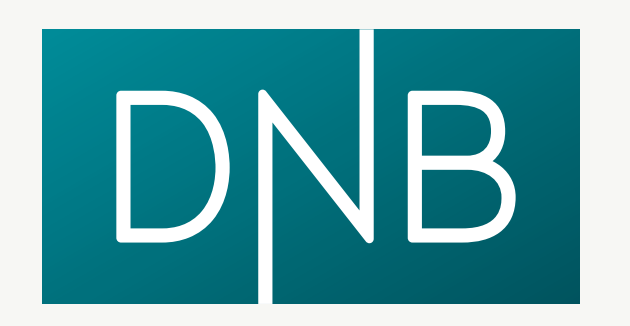

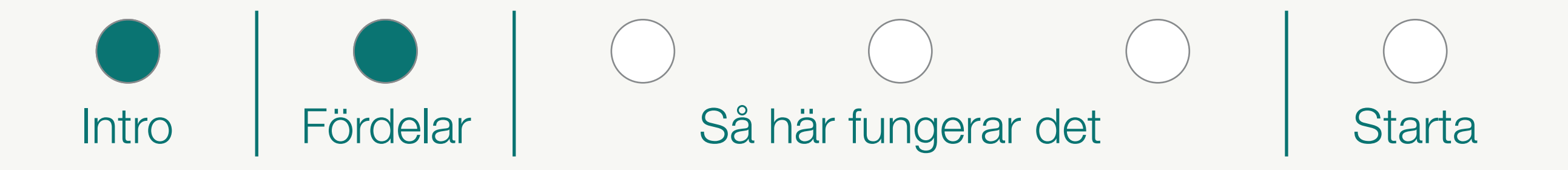

### Fördelarna med att använda DealerPad eSign

#### • MYCKET ENKLARE

Efter att du har fått en Godkänd Kreditansökan färdigställer du affären direkt i plattan.

Hanteringen blir säkrare och snabbare eftersom du nu är kopplad direkt mot Bolagsverket. Du slipper en massa pappershantering och det blir enklare att göra rätt.

#### • MYCKET SÄKRARE

#### • MYCKET BÄTTRE

Du ser direkt status på alla pågående affärer och vilken information som behövs för Privat- eller Företagskund. Du kan även söka på tidigare affärer.

#### • MYCKET SNABBARE

Då DNB får in handlingarna direkt kan granskning och utbetalning till er ske mycket snabbare.

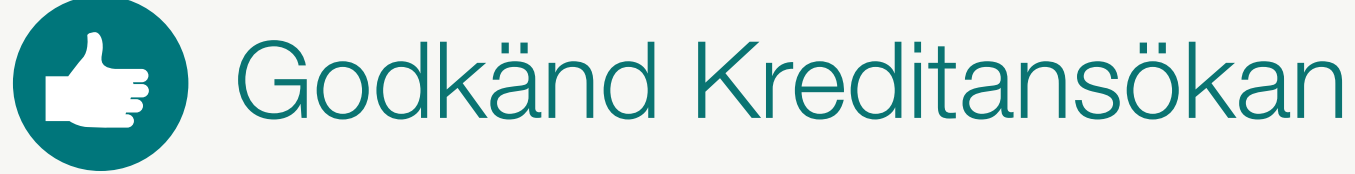

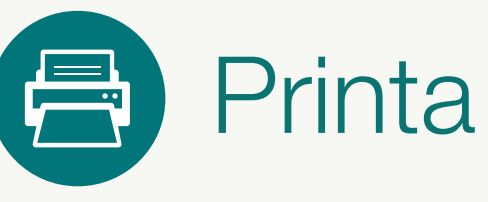

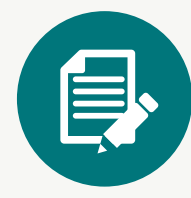

**E**> Kunden skriver på

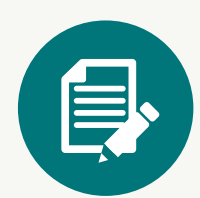

**E**> Leverantören skriver på

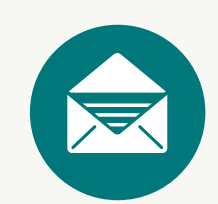

Lägg i kuvert

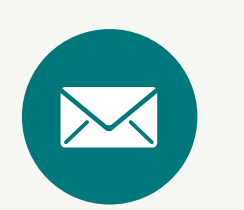

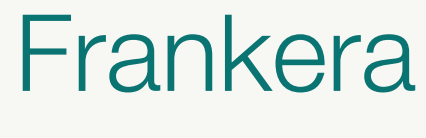

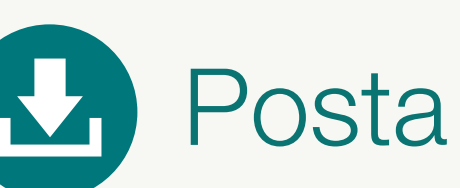

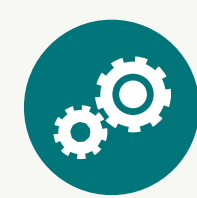

Vänta på besked...

#### Så här fungerade det tidigare:

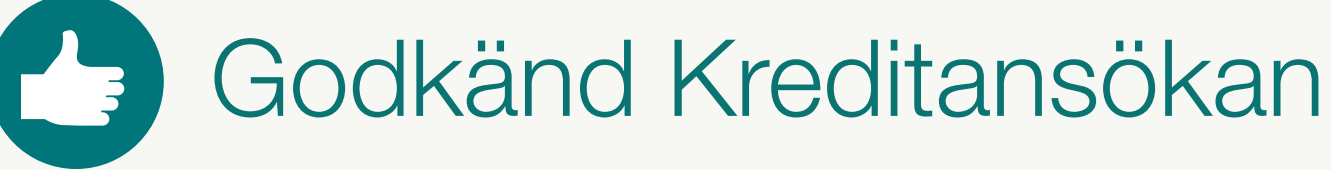

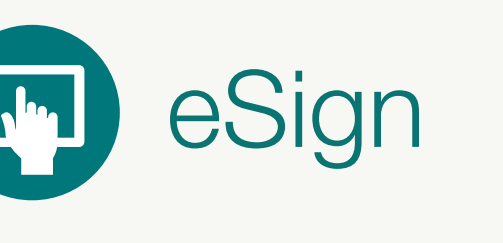

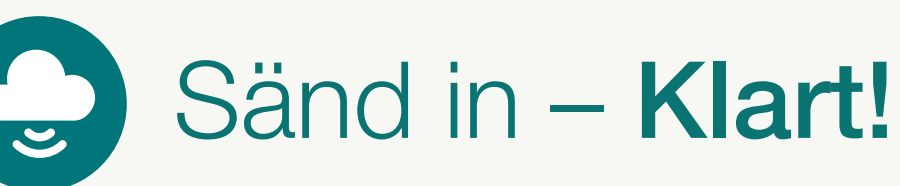

### Så här fungerar det nu:

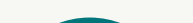

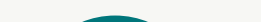

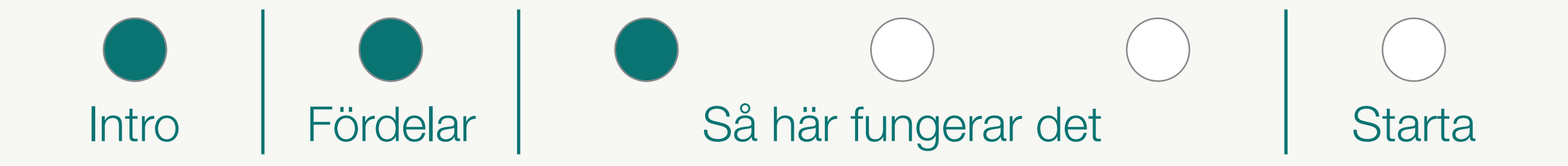

### Godkända ansökningar

I denna funktion skickas handlingarna in till DNB.

De åtgärder och signeringar som skall utföras när det gäller Kundens handlingar.

#### **Leverans**

Här kan behöriga hos er signera restvärdesgaranti och återköp direkt i eSign eller via SMS eller ePost.

### **DNB**

Här signeras leveransgodkännandet vid en leasingaffär.

#### **Säkerhet**

Efter inloggning kommer man direkt till "Godkända Ansökningar" där alla godkända kreditansökningar visas, oavsett vilken väg de kommit in till DNB.

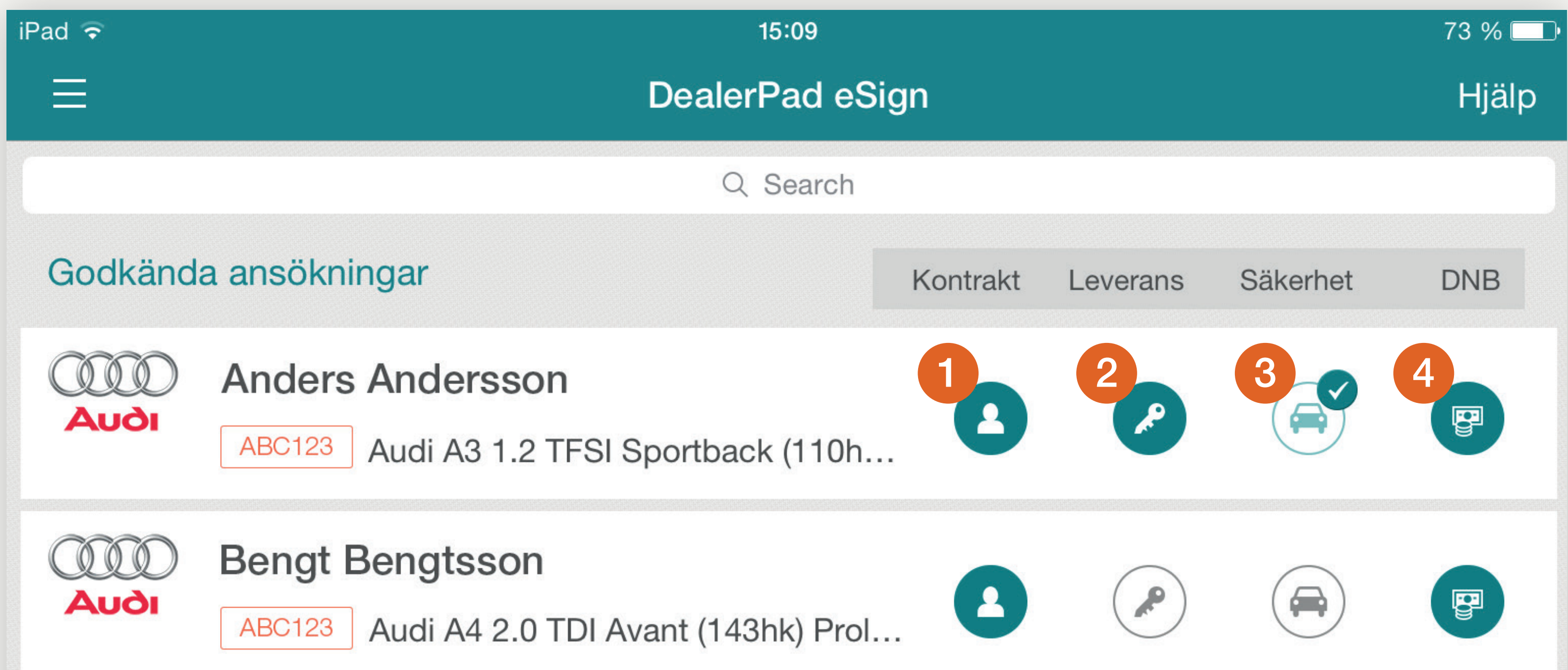

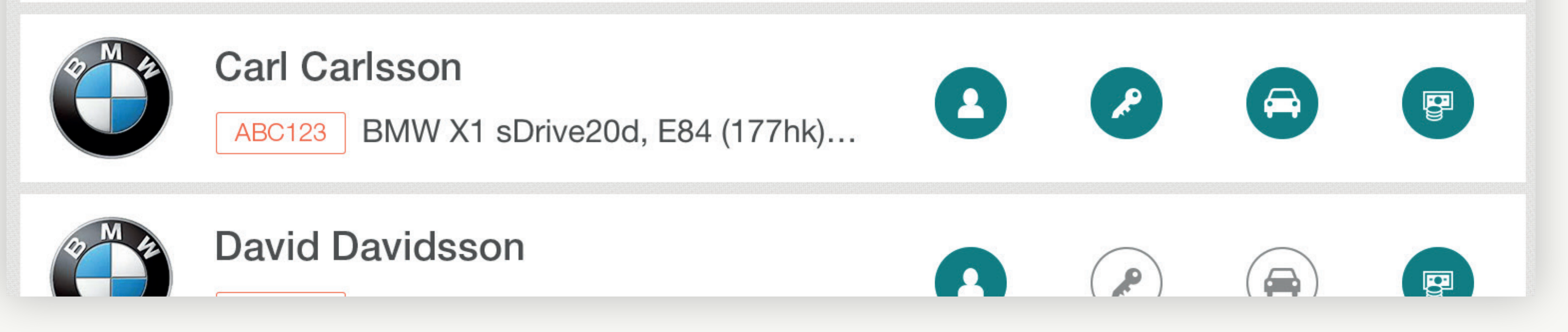

#### **Kontrakt**

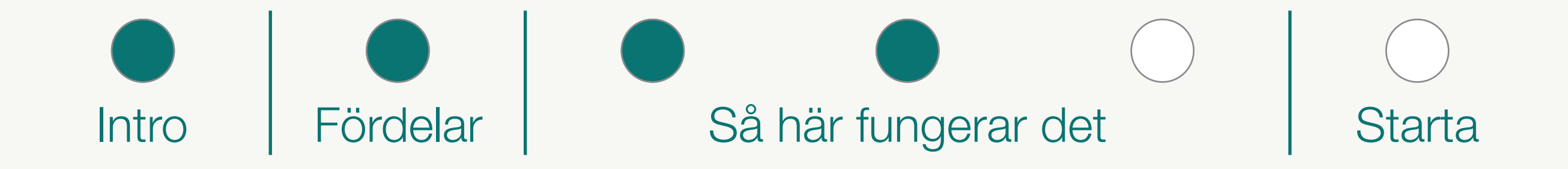

### Så här fungerar det – Konsumentaffär

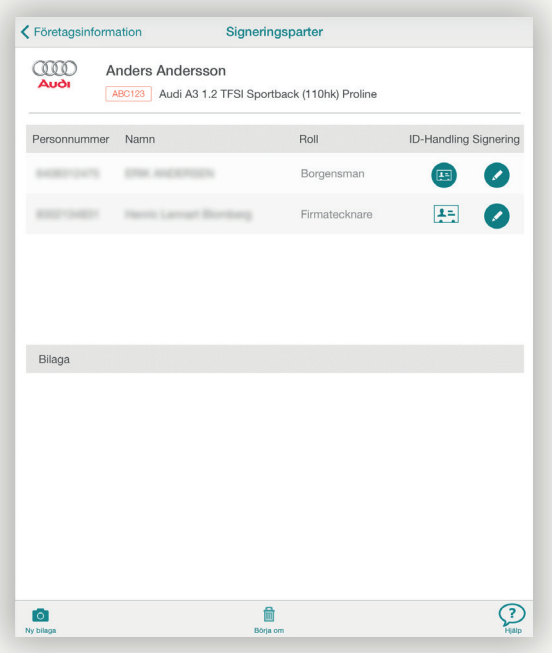

#### Signeringsparter

#### 4 Sänd in

Sänd in de färdiga handlingarna till DNB direkt från eSign-appen. Samtliga dokument kommer som PDF-kopia via ePost till er.

På denna sida syns de som skall signera kontraktet och eventuell säkerhet i form av borgen. Eventuella bilagor fotograferas direkt i appen. Kredittagare och eventuella borgensmän kommer från det ursprungliga kreditbeslutet.

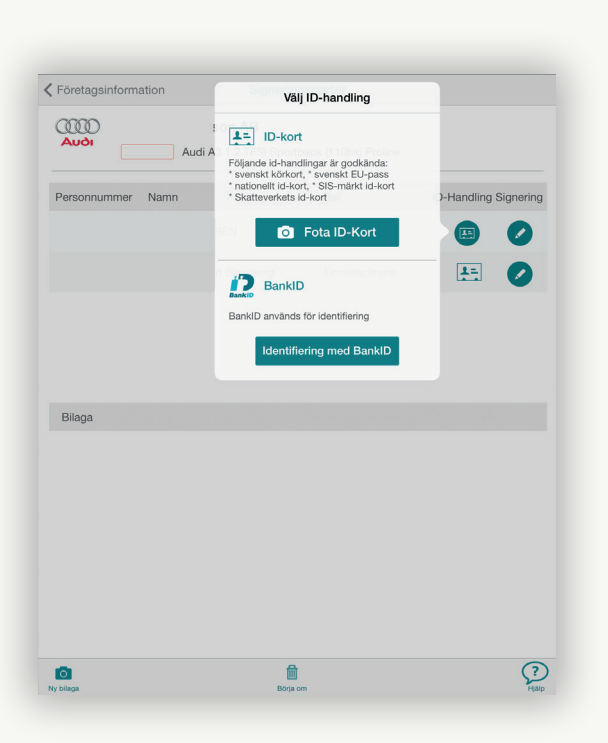

#### 2 ID-kontroll

Varje signerande part skall legitimera sig på sedvanligt sätt, med giltigt ID-kort eller E-legitimation.

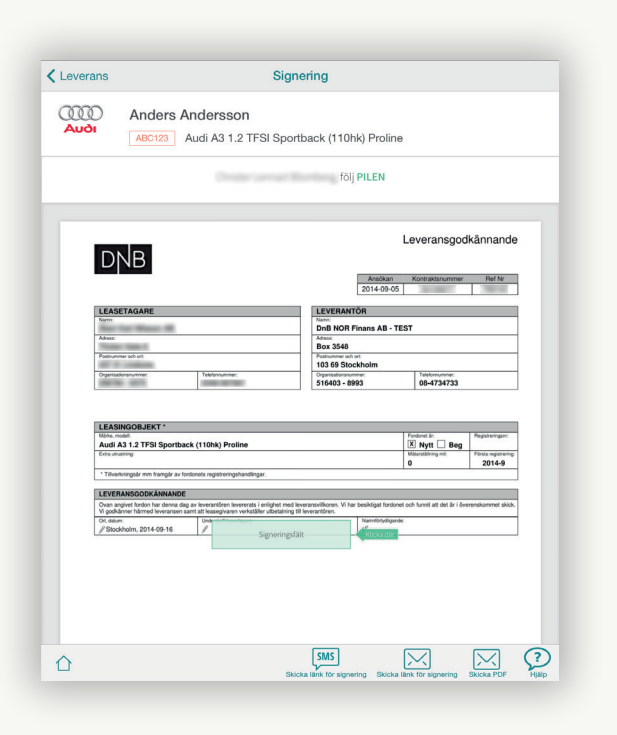

#### **Signering**

Skriv under dokumenten direkt i DealerPad eSign,

eller skicka en länk för signering via SMS eller ePost. Det påtecknade kontraktet kan skickas som pdf-fil.

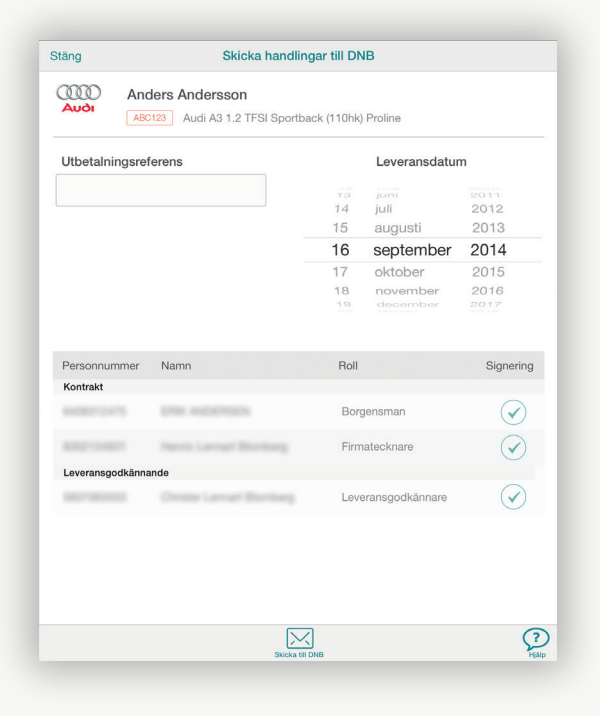

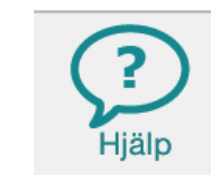

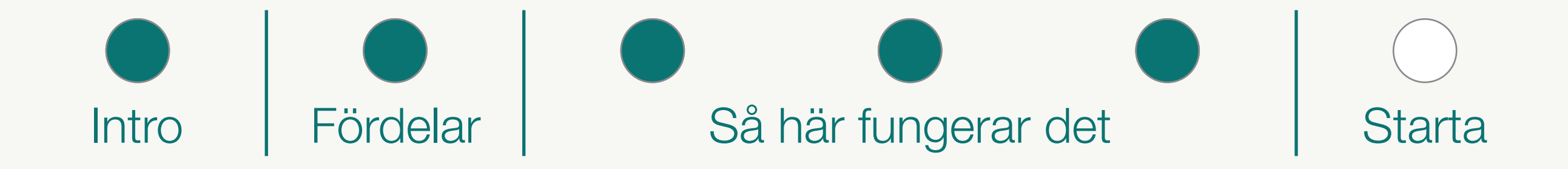

### Så här fungerar det – Företagsaffär

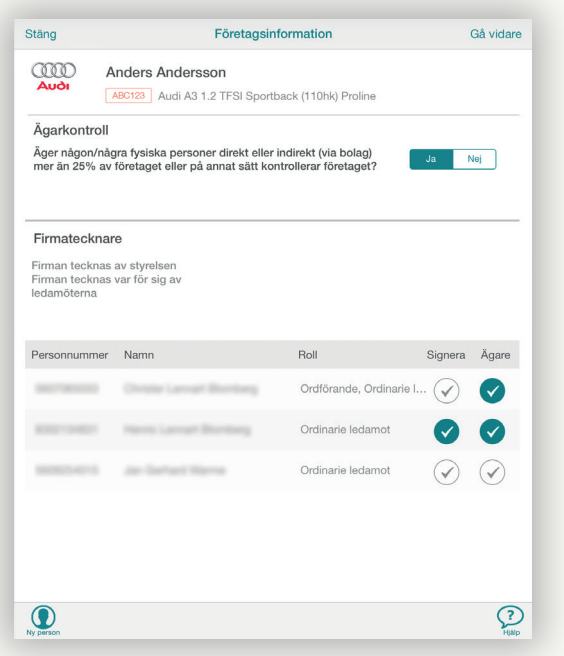

#### **Företagsinformation**

Välj ja eller nej på ägarkontroll enligt AML-reglerna. Information från Bolagsverket visas.

Den enda skillnaden mellan Konsument och Företag är denna punkt.

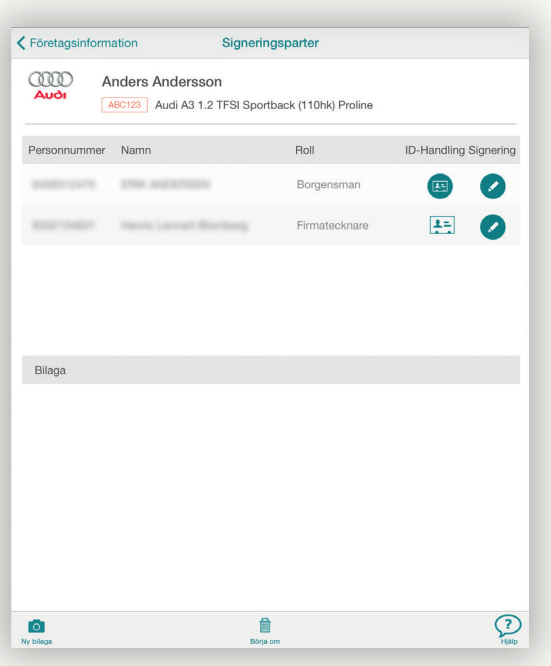

#### Signeringsparter

#### 5 Sänd in

Sänd in de färdiga handlingarna till DNB direkt från eSign-appen. Samtliga dokument kommer som PDF-kopia via ePost till er.

På denna sida syns de som skall signera kontraktet och eventuell säkerhet i form av borgen. Eventuella bilagor fotograferas direkt i appen. Firmatecknare kommer från de val du gjorde på förra sidan, eventuella borgensmän kommer från det ursprungliga kreditbeslutet.

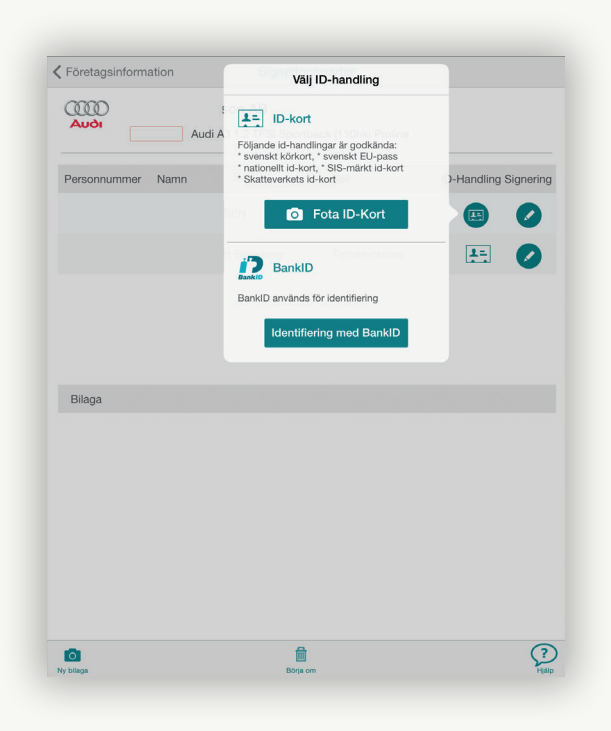

#### 3 ID-kontroll

Varje signerande part skall legitimera sig på sedvanligt sätt, med

#### giltigt ID-kort eller E-legitimation.

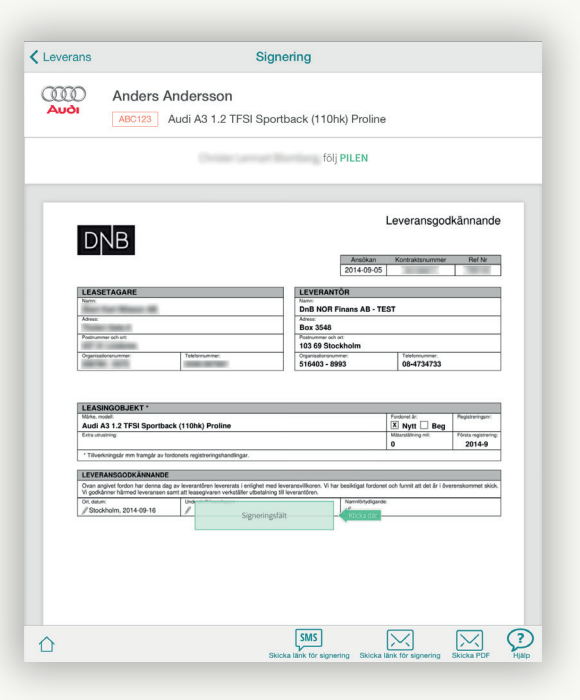

#### 4 Signering

Skriv under dokumenten direkt i DealerPad eSign, eller skicka en länk för signering via SMS eller ePost. Det påtecknade kontraktet kan skickas som pdf-fil.

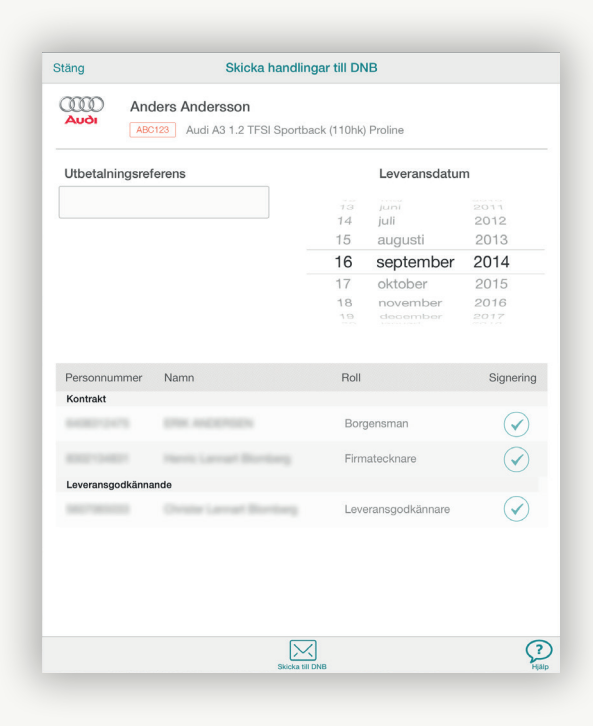

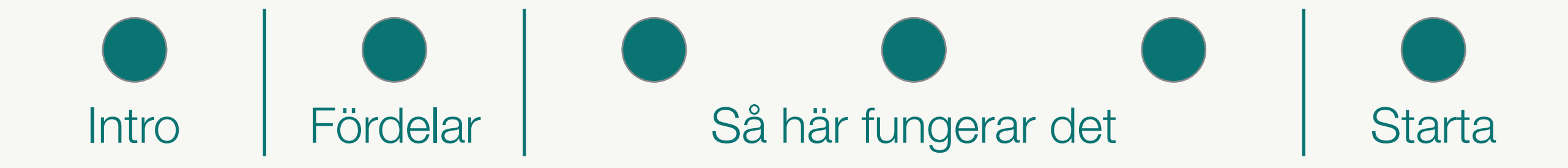

## Nu är du igång!

Från och med nu slipper du:

- Printa
- Posta
- Korrigera
- Skriva under själva
- Sortera ut papper till rätt part
- Leta firmatecknare
- Skicka in separata fullmakter
- Skriva 4d-nummer

TIPS Om du vill se denna introduktion igen, välj Meny-ikonen längst upp till vänster varj meny menen ranget app till vaneter<br>och sedan "Introduktion" i menyn. Meny-ikonen i

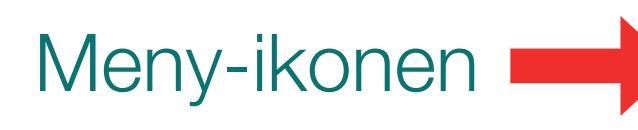

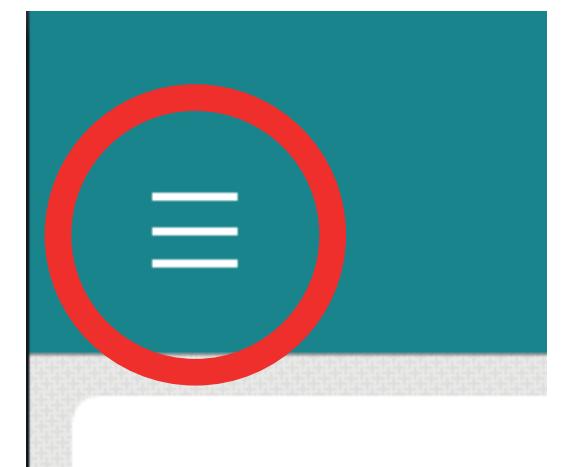

Du behöver dessutom inte göra detta vid skrivbordet, utan kan avsluta affären var som helst – på kundbesök eller varför inte utomhus en fin dag :)

Mycket enklare, mycket bättre...

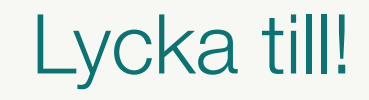

För att få tillgång till appen DealerPad eSign gå till:

www.dealerpad.se/esign

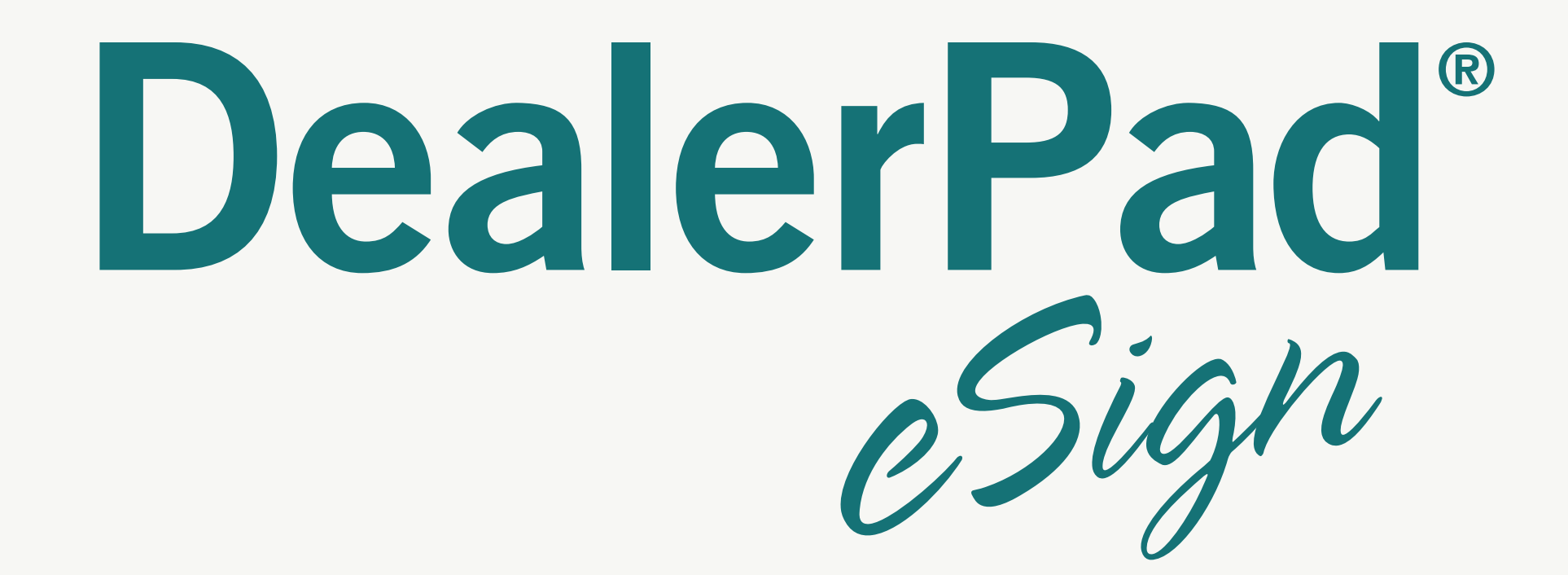

Mycket enklare, Mycket bättre...

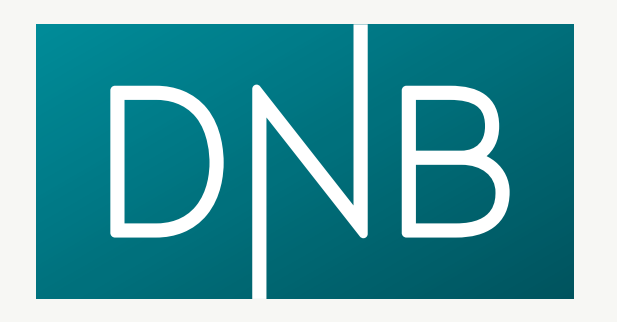